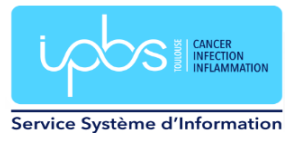

# **Migration vers le nouveau serveur de mail**

## **A partir de mardi 20 juin 2023 (uniquement)**

#### **Pour les utilisateurs sur PC fixe**

Si vous travaillez sur un poste de bureautique fixe, vous devrez fermer votre session et la réouvrir pour que le client de messagerie Thunderbird soit configuré avec les paramètres du nouveau serveur. Un nouveau raccourci sur le bureau, intitulé **Thunderbird Mailnew**, à utiliser, apparaitra. La nouvelle extension sogo pour Thunderbird (sogoconnector) va s'installer automatiquement mais il faudra fermer Thunderbird et le réouvrir pour qu'il finisse de s'initialiser.

## **Par contre, vous devrez peut-être importer votre carnet d'adresse personnel si vous en utilisiez un et remettre votre signature.**

#### Pour le carnet d'adresses

Dans Thunderbird, cliquer dans le menu Outils puis Carnet d'adresses

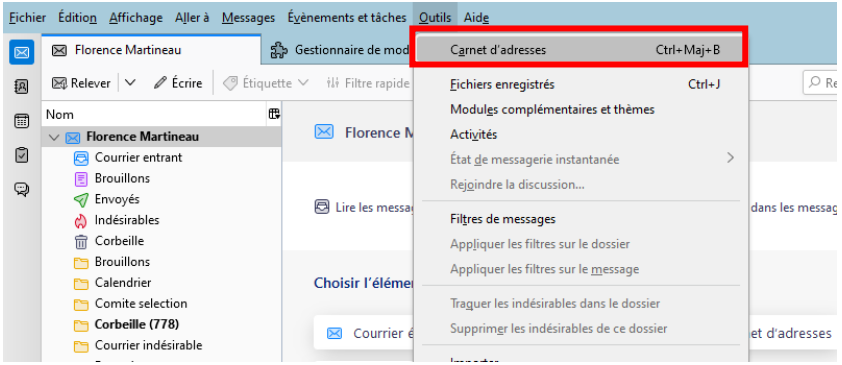

Choisir **Importer** puis **Fichier de base de données SQLITE**

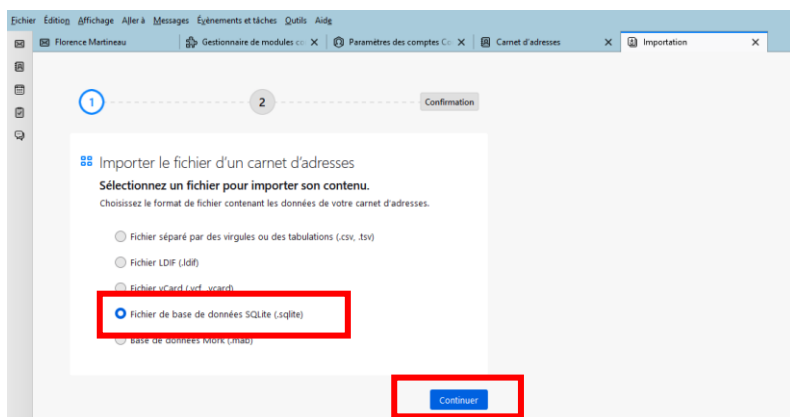

Indiquer le chemin de l'ancien profil de Thunderbird utilisé avant la migration :

T:\hlb\Appdata\Thunderbird\Profiles\w0gwbhb2.default

Puis sélectionner votre fichier carnet d'adresse de la forme abook\*.sqlite

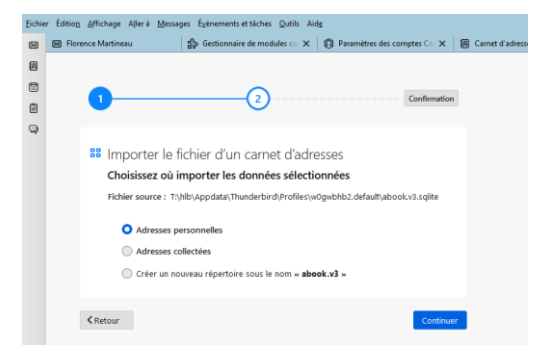

Préciser où devront être importer vos adresses puis cliquer sur **Continuer.**

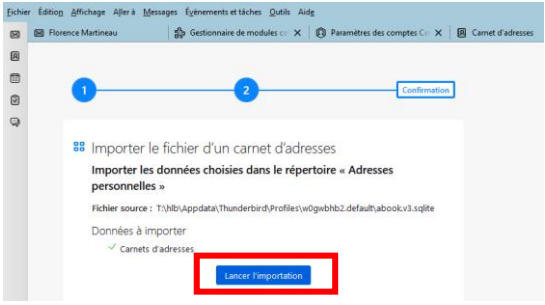

#### Pour la signature

Pour remettre votre signature, aller dans le menu Paramètres en réalisant un clic droit sur votre nom.

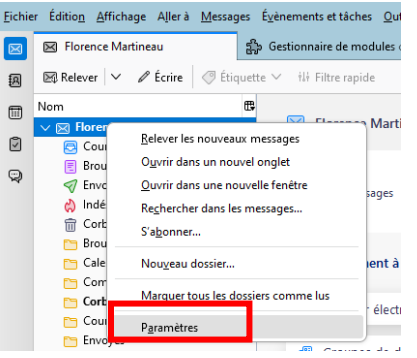

Indiquer le chemin de votre fichier contenant votre signature au format html ou bien copier le texte de votre signature dans la case et cocher Utiliser HTML:

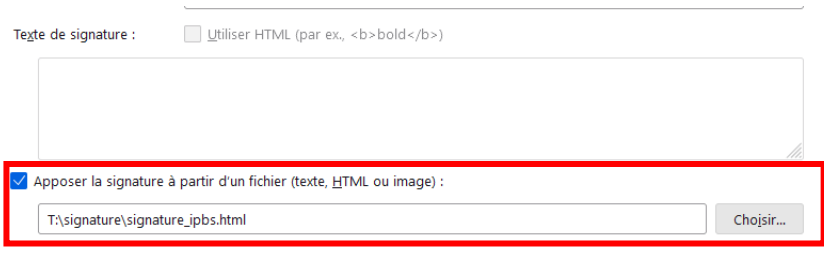

**Ou**

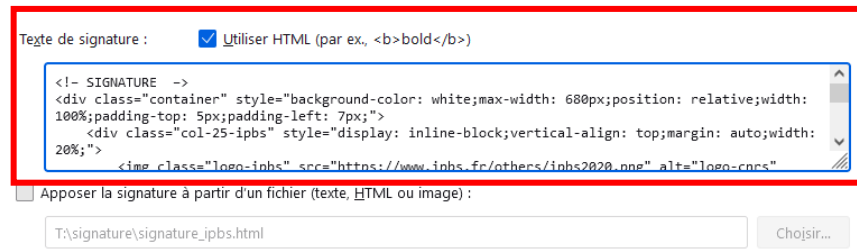

#### **Pour les utilisateurs sur portables**

Vous devez supprimer le compte ipbs actuel. Clic droit sur votre compte puis sélectionner Paramètres.

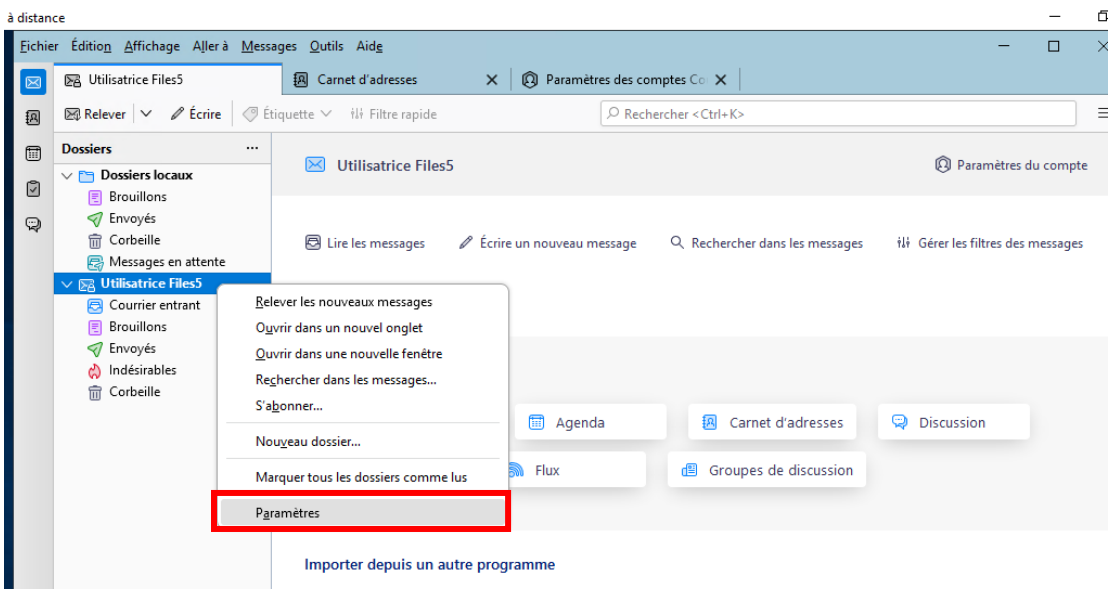

Sélectionner Gestion des comptes / Supprimer le compte.

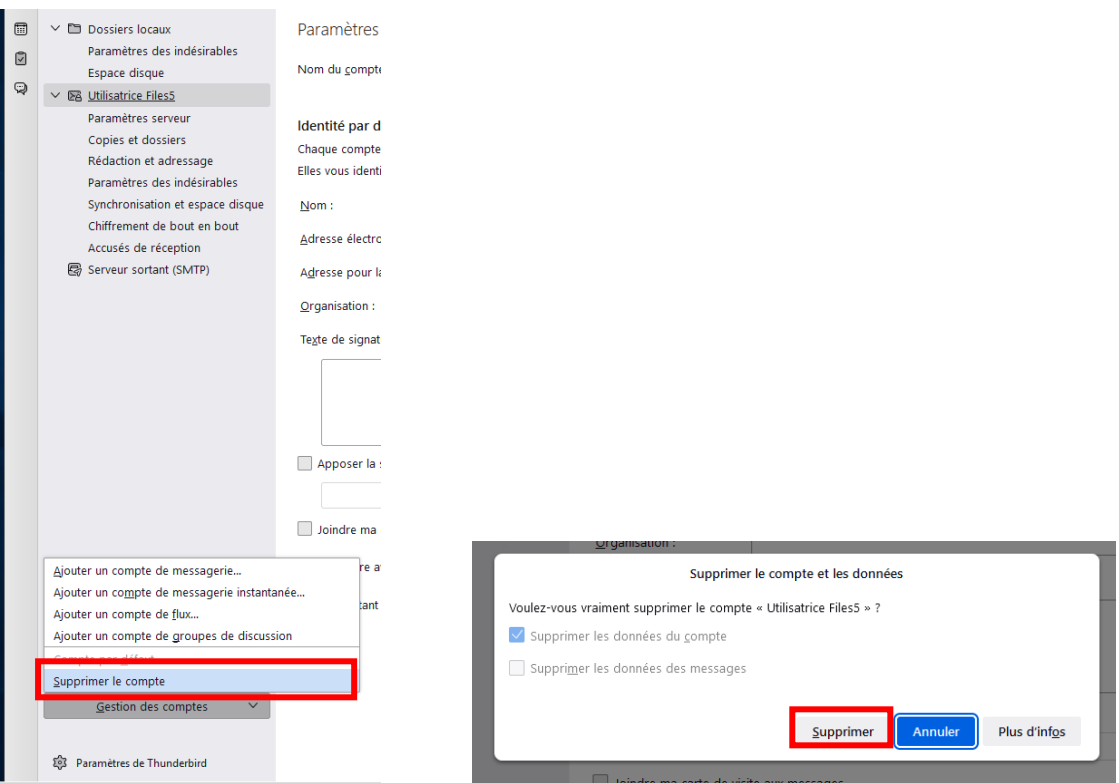

Il faut maintenant ajouter un nouveau compte de messagerie. Aller sur Gestion des comptes / Ajouter un compte de messagerie.

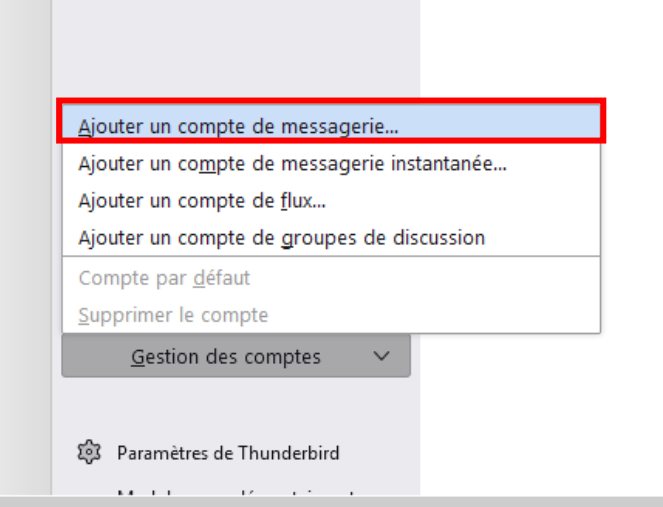

Entrer votre nom, votre adresse mail de la forme [Prenom.Nom@ipbs.fr,](mailto:Prenom.Nom@ipbs.fr) votre mot de passe puis cliquer sur Configuration manuelle.

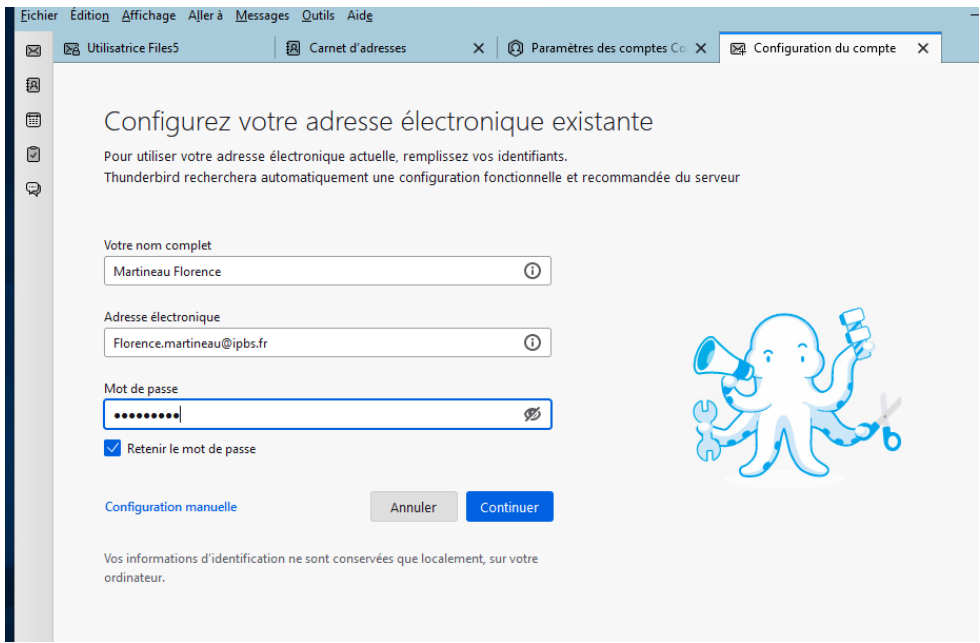

### Indiquez les paramètres ci-dessous :

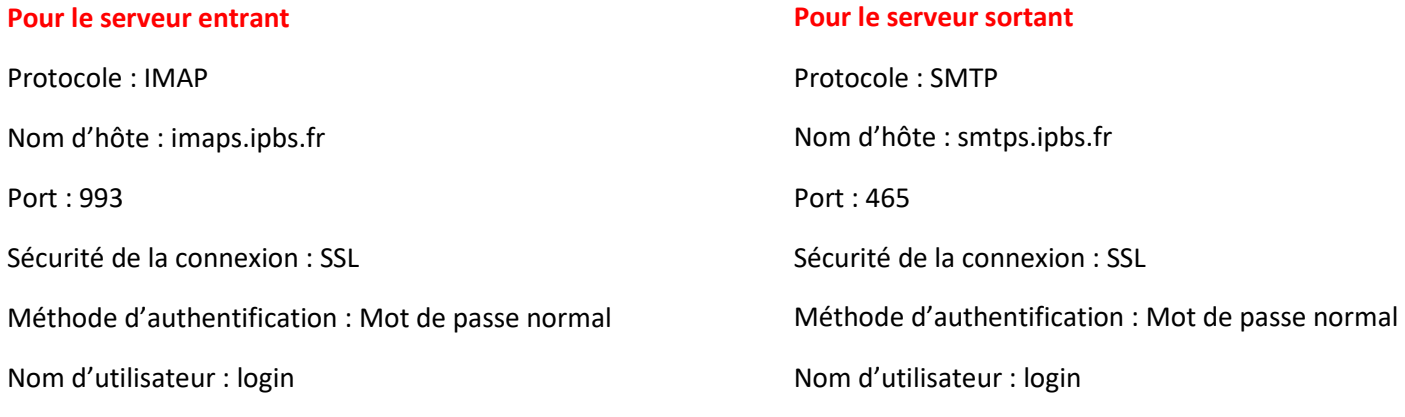

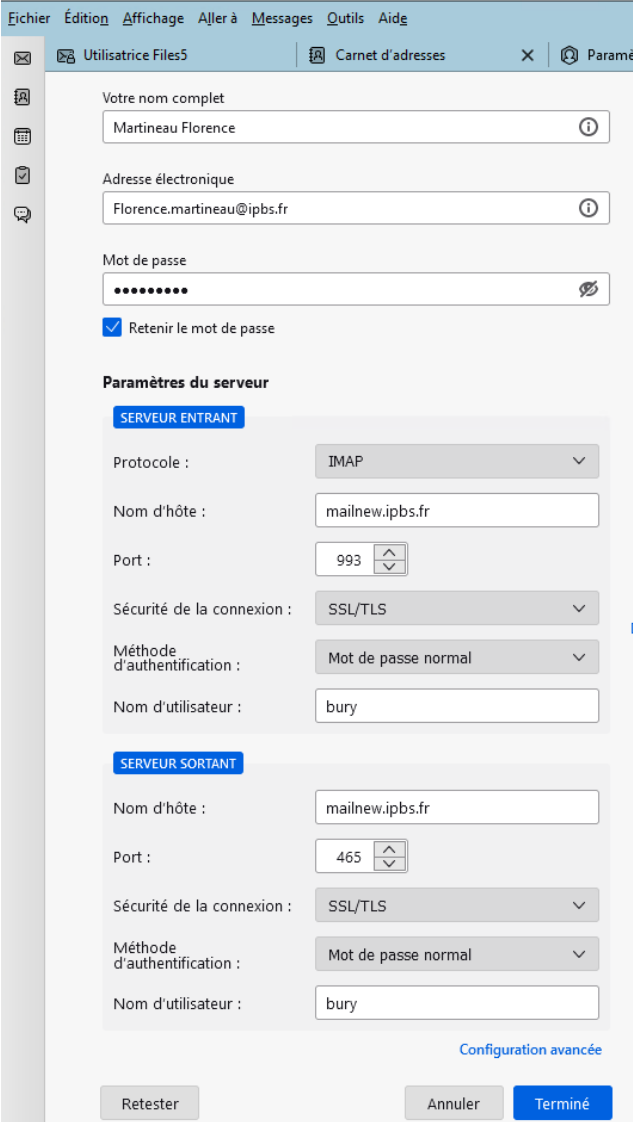

Puis cliquer sur Terminé.

La nouvelle extension sogo (sogo-connector) pour les calendriers de réservation est disponible dans

W:\PC-INSTALL\Thunderbird\extension\_sogo\ sogo-connector\_mailnew.xpi.

Pensez à supprimer l'ancienne extension avant.

#### **Pour les utilisateurs sur mac / linux / smartphone professionnel**

Voici les nouveaux réglages à saisir dans votre client mail

#### **Pour le serveur entrant :**

Protocole : IMAP Nom d'hôte : imaps.ipbs.fr Port : 993 Sécurité de la connexion : SSL Méthode d'authentification : Mot de passe normal Nom d'utilisateur : login

#### **Pour le serveur sortant :**

Protocole : SMTP Nom d'hôte : smtps.ipbs.fr Port : 465 Sécurité de la connexion : SSL Méthode d'authentification : Mot de passe normal Nom d'utilisateur : login

**Pour certains MAC, un redémarrage complet du poste sera nécessaire.**